# **Home Learning** *A four step guide*

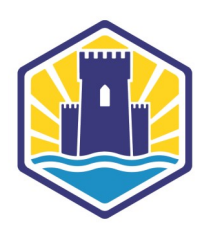

**We're using an online platform called Seesaw to provide learning to children at home. They will have been given instructions on how to log in. You can access it online at [app.seesaw.me](https://app.seesaw.me/#/login) or through the Seesaw app.**

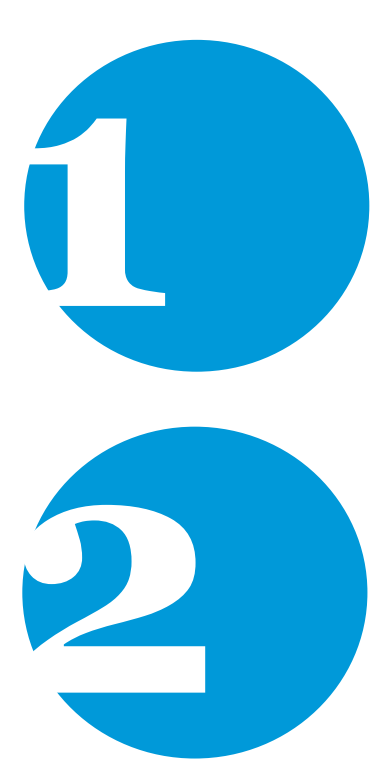

#### **Click**

*When you log in Seesaw you will see the activities for that day ready to complete. Click on the activity and follow the instructions. There will usually be a video for you to watch—just click on the link (the bit in blue).*

*We'll also be live at 9 and 3 every day on Teams—just click on the link on Seesaw to join. You don't need a Teams account.*

### **Watch**

*When you click on the link in your Seesaw activity you will be taken to a video of your teacher. This will be on YouTube and will last around 10 minutes. You can pause it or watch it again if you need to.* 

*All these videos will only work through the link in the Seesaw activity and have been marked 'made for kids' to ensure any adverts or recommended videos are appropriate.*

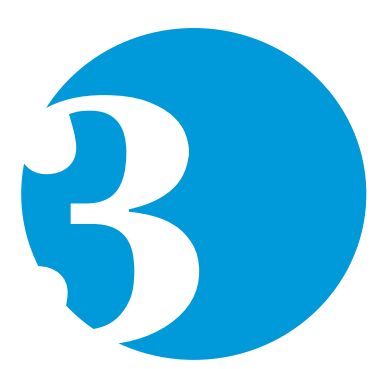

#### **Do**

*Once you've watched the video you will need to go back to Seesaw to see the activity your teacher has made for you. This might be a worksheet or you might be asked to do it an exercise book. We know not everyone has a printer so you'll be able to type or write onto worksheets through Seesaw.* 

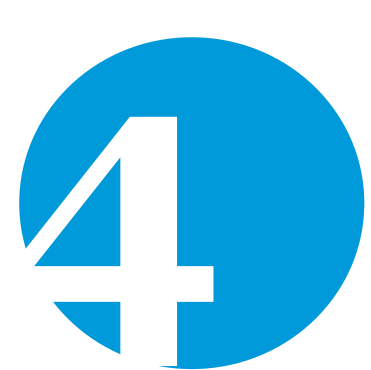

## **Upload**

*Once you've finished your activity you will either need to upload it to Seesaw or save the activity (press the green tick in the top right corner) so your teacher can see it and give you feedback.*

*You can also upload a file (from your computer) or a photo of your work if you've completed your work on paper or in an exercise book.*

**If you are having problems accessing home learning then please contact the school office and we will do our best to help.**

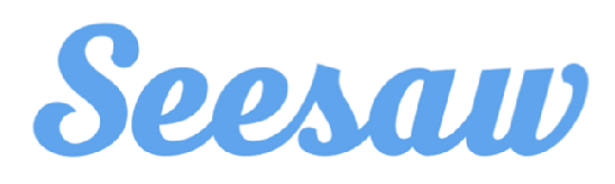

# *Getting started using Seesaw*

**Children should have been provided with a one page document which explains how to log in to Seesaw and their unique 16 digit text code. If you are using the Seesaw app you can also log in using the QR code.**

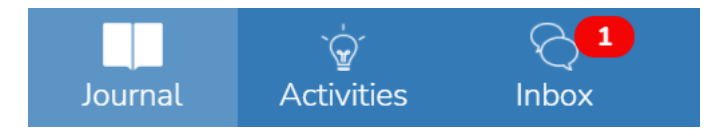

### **Journal**

*The journal is a record of learning—it's a bit like a newsfeed on Facebook it shows you what you have completed and any comments or feedback you have received.* 

## **Activities**

*This is where you will find all the learning activities teachers have set for children to complete. Activities will be given a title which includes the day and subject. You will also be able to see instructions as well as any links to videos or worksheets. They will be available every morning at 8 and you'll be able to access them until 6 in the evening.*

## **Inbox**

*Sometimes the teacher may post whole class or individual messages to children about their work or to celebrate individual or whole class achievements.*

Waiting for response

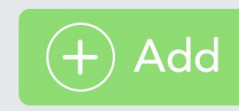

## **Responding to an activity**

*You will see under the activity a green 'add' button (shown above), click on it to complete your activity or upload your work. Sometimes the teacher will include a worksheet for you to write your answers on or you might be asked to upload a copy of your either from your computer or as a photo (some of the different ways you can respond are shown at the bottom of this page).*

*Once you've finished your response click on the green tick in the top right corner and Seesaw will automatically let your teacher know that you've completed the work. They might comment on your work, or mark it using a pink or green highlighter. You'll get a notification telling you if they've left you any feedback.*

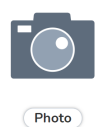

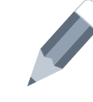

Drawing

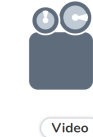

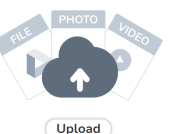

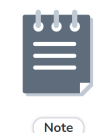

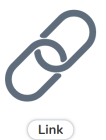